## Guide for Legal Signing Authorities Using AGS

This guide reviews the Access Governance System (AGS) functionality specifically for Legal Signing Authorities of ClinicalConnect Participant Organizations.

# **ACCESS<br>GOVERNANCE SYSTEM**

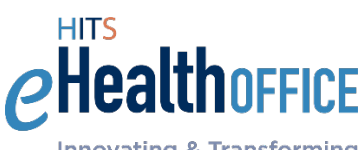

**Innovating & Transforming** eHealth Solutions

May 2020

The contents of this document are confidential and proprietary to the HITS eHealth Office at Hamilton Health Sciences, and are meant for private circulation only. No part of this document may be disclosed, shared, reproduced, transmitted, made public or copied in any form or by any means without the express written permission of the HITS eHealth Office at Hamilton Health Sciences © 2020

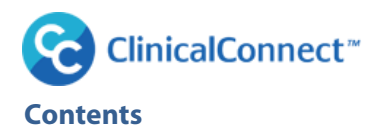

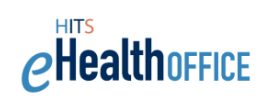

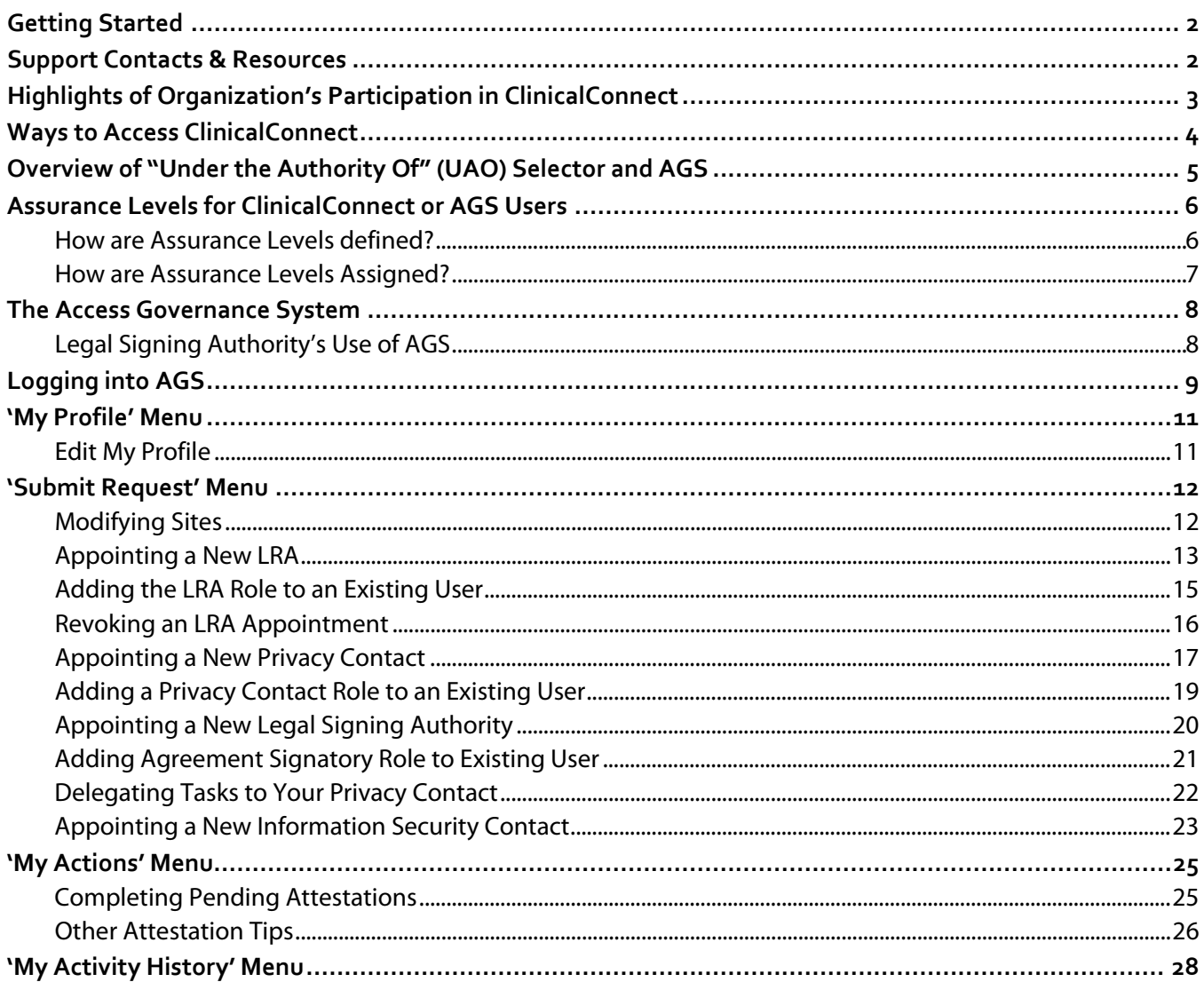

<span id="page-3-0"></span>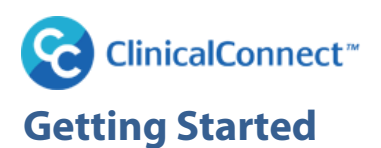

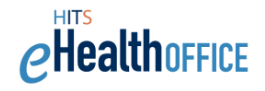

This guide provides an overview of the Legal Signing Authority's responsibilities, with detailed instructions of how to use the Access Governance System (AGS) to support those responsibilities. The guide also reviews the Assurance Level identity verification process required by Ontario Health (Digital Services) for any user who will be provisioned with access to ClinicalConnect, or accessing Personal Health Information (PHI) through other ancillary systems used to support the operation of ClinicalConnect. Links to supporting resources and contact support are included in this guide.

As a Legal Signing Authority, your key responsibilities associated with your participation in ClinicalConnect are:

- Ensuring organization upholds the ClinicalConnect Terms & Conditions
- Revoking and appointing new Privacy Contact, Information Security Contact and Local Registration Authority (LRA) if required
- Performing semi-annual attestations of Privacy Contact and LRA(s)
- Adding/removing sites/programs covered by ClinicalConnect Terms & Conditions
- Notifying change in Legal Signing Authority if required
- Terminating Participation Agreement if required. Note that for Sole Practitioners, this includes notifying the CCPO if the physician no longer practices medicine in south west Ontario, or is no longer an active member of the College of Physicians & Surgeons of Ontario (CPSO).

Please note, for physicians who are Sole Practitioner Participants in ClinicalConnect reading this Guide, you are by default your office's one and only Local Registration Authority and Information Security Contact. You cannot replace yourself in these roles, but you can change who represents your organization as Privacy Contact as is explained in this Guide.

## <span id="page-3-1"></span>**Support Contacts & Resources**

### **Access Management Team**

If you require assistance with your access to AGS, please contact the Access Management team at the ClinicalConnect Program Office.

Email: cc-Ira@hhsc.ca

Phone: **905-521-2100 ext. 46727**

### **HITS Helpdesk:**

If you are having technical issues with AGS or Self-Service Password Manager (SSPM) please contact the helpdesk.

Email: [helpd@hhsc.ca](mailto:helpd@hhsc.ca)

Phone: **905-521-2100 ext. 43000**

### **Training Support**

If you would like additional training about how to use AGS, please emai[l training@clinicalconnect.ca.](mailto:training@clinicalconnect.ca)

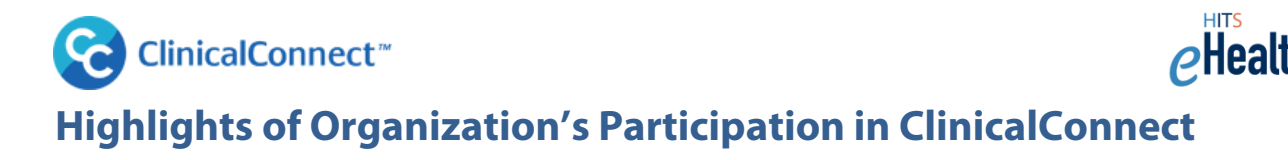

<span id="page-4-0"></span>The **ClinicalConnect Participation Agreement**, and associated **Terms & Conditions**, have been designed to accommodate the changing provincial eHealth landscape, be consistent with current privacy law, and also work to align more closely with terms and conditions being utilized by Ontario Health Digital Services (OHDS) and other operators of Electronic Health Records (EHRs) in Ontario.

#### **ClinicalConnect Agreement Framework**

Three core documents comprise the framework:

- 1. **Participation Agreement**
- 2. **ClinicalConnect Terms & Conditions (T&Cs).**
- 3. **ClinicalConnect User Agreement (UA)**

These documents are located on the ClinicalConnect Information site and can be accessed by visiting [https://info.clinicalconnect.ca/CC/healthcare/participants.](https://info.clinicalconnect.ca/CC/healthcare/participants)

As the Legal Signing Authority (LSA) for your organization you signed your Participation Agreement (PA). The PA binds your organization to the Terms & Conditions that it incorporates by reference. In completing the PA, you identified the **Identity, or Account, Provider (iDP)** for your organization as one of three options:

- Hamilton Health Sciences
- Ontario Health Digital Services' ONE ID Services
- Your organization, as an Ontario Health Digital Services' federated Identity Provider

#### **Know Your iDP**

A summary of iDP options is presented here. The appointed LRAs for your organization will need to be aware of who your organization's iDP is as it determines how ClinicalConnect accounts get created and are managed for your authorized staff in your organization.

- **If Hamilton Health Sciences (HHS) is your iDP**, then HHS authorizes individuals' access to ClinicalConnect based on your LRAs' requesting accounts for your authorized users using AGS. Users can access ClinicalConnect from [https://clinicalconnect.ca.](https://clinicalconnect.ca/)
- **If ONE ID is your iDP,** then Ontario Health (Digital Services) authorizes ONE ID accounts that your ClinicalConnect LRA(s), submit using AGS. The ONE ID credentials themselves would originally have been created by your organization's ONE ID LRA. Users can access ClinicalConnect from [https://swo.clinicalconnect.ca.](https://swo.clinicalconnect.ca/)
- Mainly only larger healthcare organizations, like hospitals, would become 'federated' to act as their own iDP, and use their own organization's credentials to access ClinicalConnect. These users can access ClinicalConnect from [https://swo.clinicalconnect.ca](https://swo.clinicalconnect.ca/).

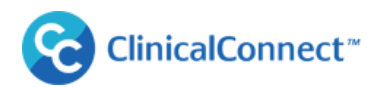

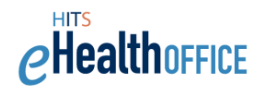

#### Log into ClinicalConnect, in one of three ways:

(If you're unsure of who your Identity Provider is, click here for a list of Participants that identifies your iDP)

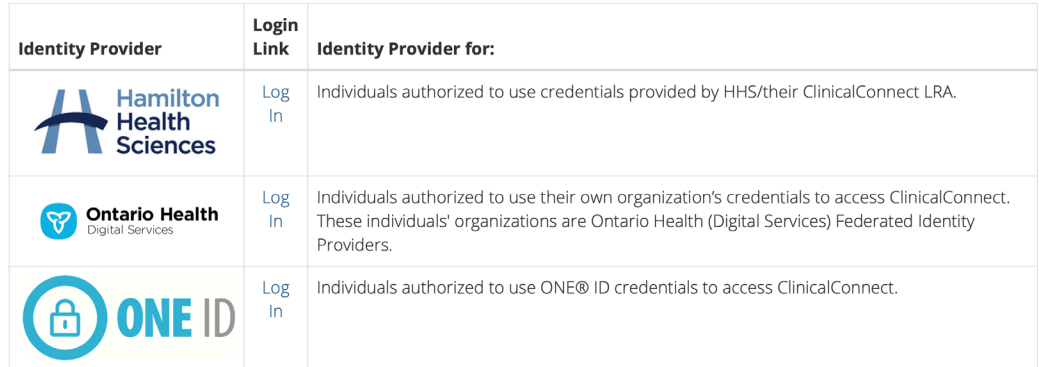

For more information please visit:<https://info.clinicalconnect.ca/CC/healthcare/quicklinks>

## <span id="page-5-0"></span>**Ways to Access ClinicalConnect**

There are different ways ClinicalConnect can be accessed as described below. Your ClinicalConnect LRAs are able to assign various access settings which may be configured for your organization, when creating ClinicalConnect accounts for staff. Most often, which access settings are made available, in AGS, to your LRAs is determined by you, and/or your Privacy Contact and in certain situations, require involvement from the Health Information Technology Services (HITS) technical team to configure within your organization's health information system. The chart below summarizes the different access types.

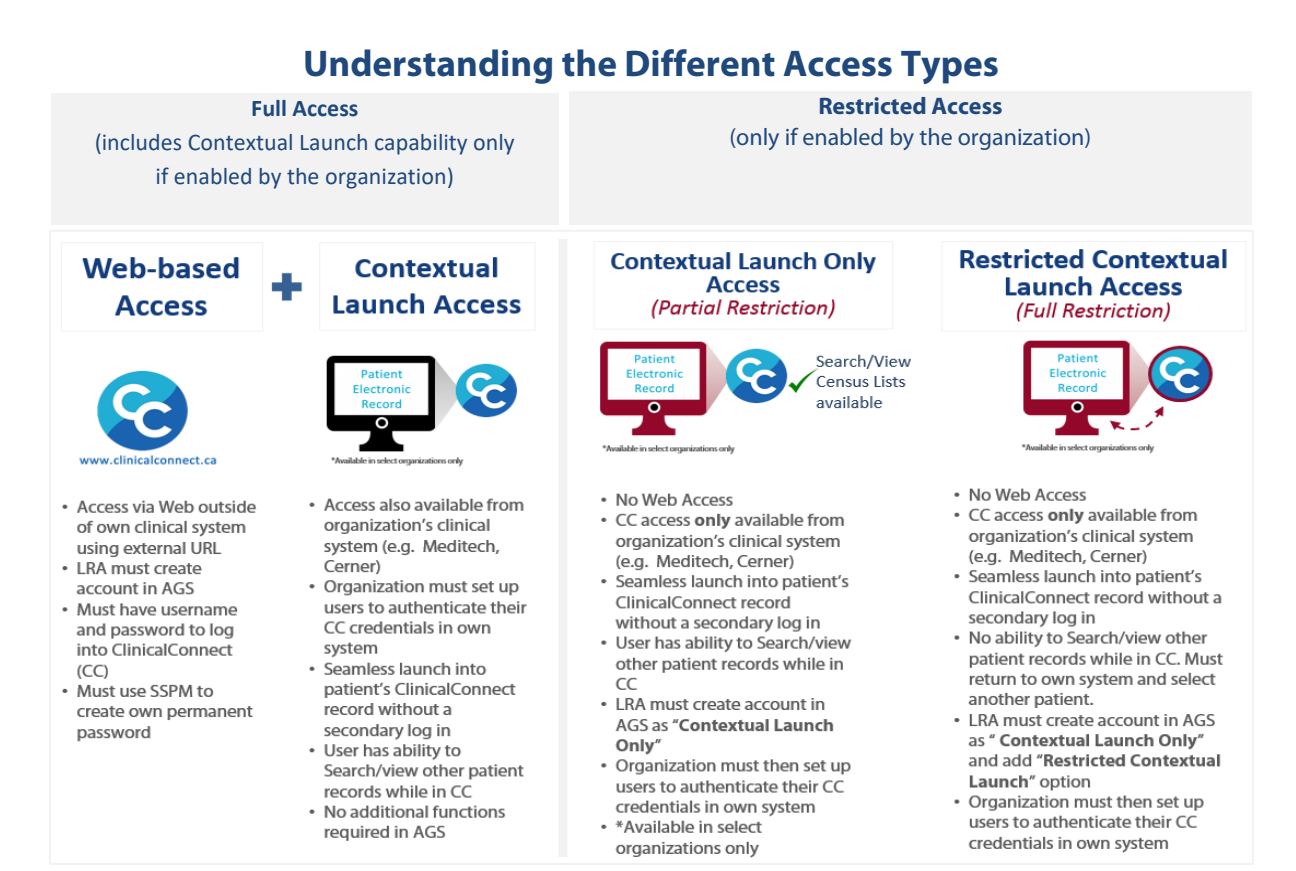

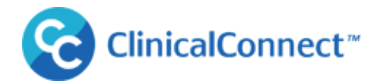

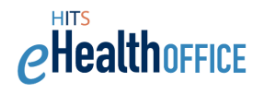

## **Full Access**

When "Full Access" is mentioned in this Guide, this means that users will be able to access ClinicalConnect via the internet at [https://clinicalconnect.ca,](https://clinicalconnect.ca/) or a[t https://swo.clinicalconnect.ca](https://swo.clinicalconnect.ca/) (if ONE ID or your organization is the Identity (Account) Provider), and as well, if your organization is enabled with Contextual Launch capability, they can access the portal also from your organization's health information system. Access from your HIS is called Contextual Launch.

Other settings are available to LRAs at select organizations (depending on their iDP and if they are enabled with Contextual Launch functionality) to further restrict how their users can access ClinicalConnect; in an effort to provide greater ability to manage how their authorized users can access their patients' PHI in ClinicalConnect, additional access settings are available called **"Contextual Launch Only"** (CLO) and "**Restricted Contextual Launch**" (RCL). These additional settings are described below.

Contextual Launch Only and Restricted Contextual Launch options are available at select organizations that have implemented the Contextual Launch function from their health information system.

- The **Contextual Launch-Only** option allows for some users to be further restricted to access ClinicalConnect **only** from your health information system, but then have the ability to search for other patients' Personal Health Information (PHI) once into ClinicalConnect.
- This **Restricted Contextual Launch** provides a further restriction, whereby users can only access ClinicalConnect from your health information system, but then once in the portal, don't have the ability to search for records of patients beyond the one they were originally looking at in your HIS.

## **Who Decides If/How Access Restrictions are Used in Your Organization?**

It's up to Participant Organizations' **Legal Signing Authority** and/or **Privacy Contact** to decide if and how they want their LRAs to apply the restrictions mentioned above to ClinicalConnect end users. To request information about whether these restrictions could be made available in your organization, please email [support@clinicalconnect.ca.](mailto:support@clinicalconnect.ca)

## <span id="page-6-0"></span>**Overview of "Under the Authority Of" (UAO) Selector and AGS**

<span id="page-6-1"></span>In certain circumstances, you should be aware that ClinicalConnect users in your organization may be 'crossauthorized' to access ClinicalConnect under authority of multiple organizations, including your own. This means they can use one set of credentials to access the portal and upon login, will be presented with an Under Authority Of (UAO) Selector screen which they must select which organization they're accessing PHI under authority of. Once logged in, they can toggle between multiple organizations if needing to view patients registered to their other authorizing organizations. Audit reporting reflects accesses according to which organization the user selected.

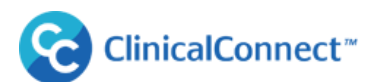

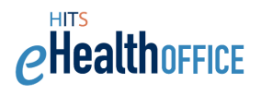

## <span id="page-7-0"></span>**Assurance Levels for ClinicalConnect or AGS Users**

An Assurance Level refers to the level of confidence that can be placed in an identity claim, in other words, 'is this person who they claim to be?' Ontario Health (Digital Services) – or OHDS – has defined Assurance Levels based on its assessment of the applicability and appropriateness of the identity requirements corresponding to different information classifications.

Assurance Levels must be assigned when creating accounts for new users, and when appointing individuals to various roles including as Privacy Contact, Privacy Auditor and Local Registration Authority. Assurance Levels are also verified as part of the semi-annual attestations. To do this, you may need to validate with your Human Resources departments/supervisors that your organization's onboarding of new staff includes identity validation in line with Ontario Health (Digital Services) requirements. Those requirements, including a list of acceptable documentation and related processes to verify an individual's identity, are presented on Ontario Health Digital Services' website.

 View the ONE® ID Identity Assurance Level Standards" found on Ontario Health Digital Services' website: <https://www.ehealthontario.on.ca/en/support-topics/one-id-lra/policy-and-standards>

#### <span id="page-7-1"></span>**How are Assurance Levels defined?**

Assurance Levels are defined, per Ontario Health (Digital Services), below:

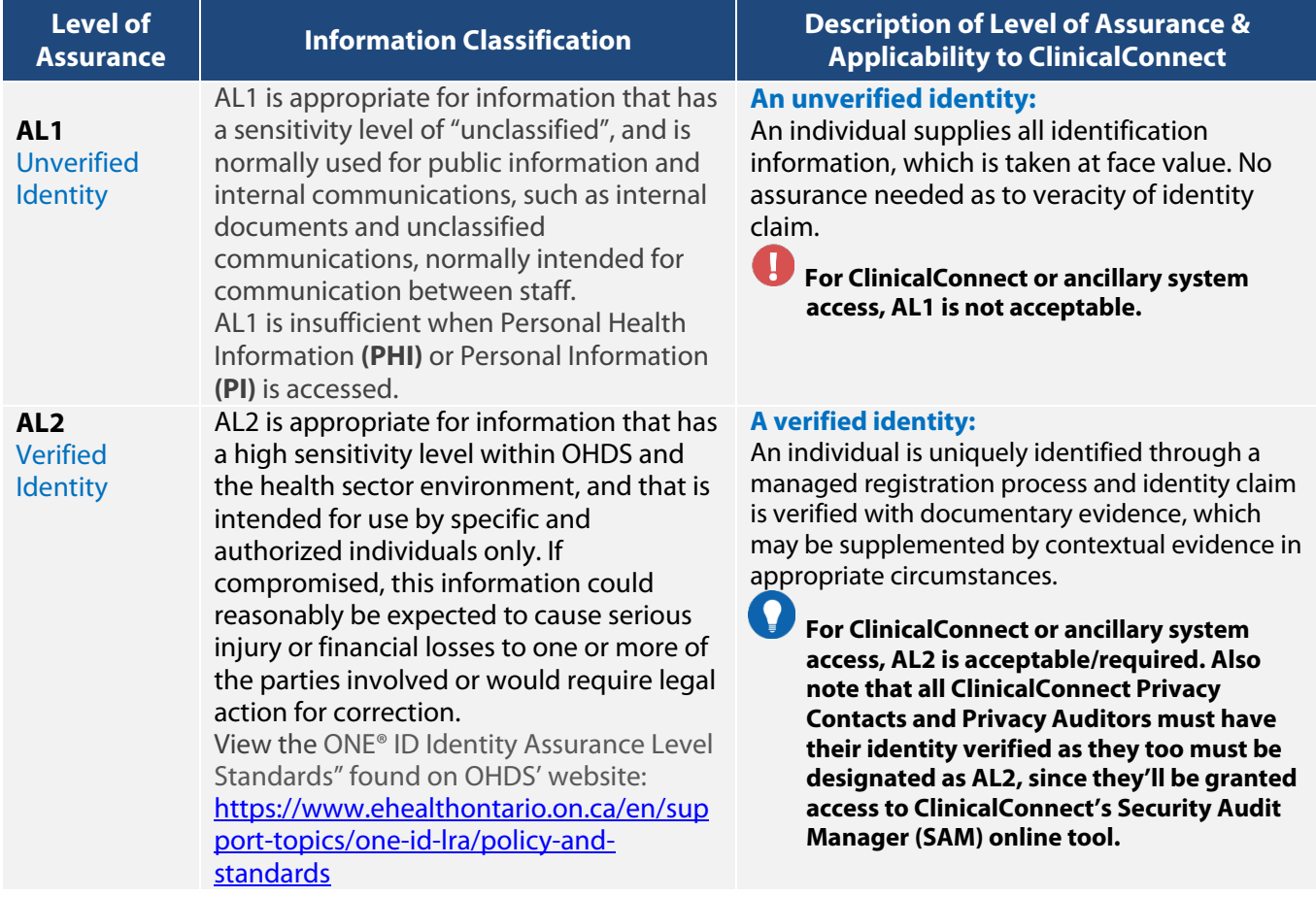

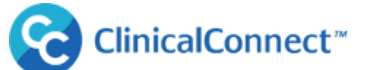

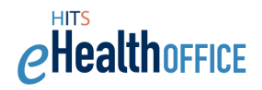

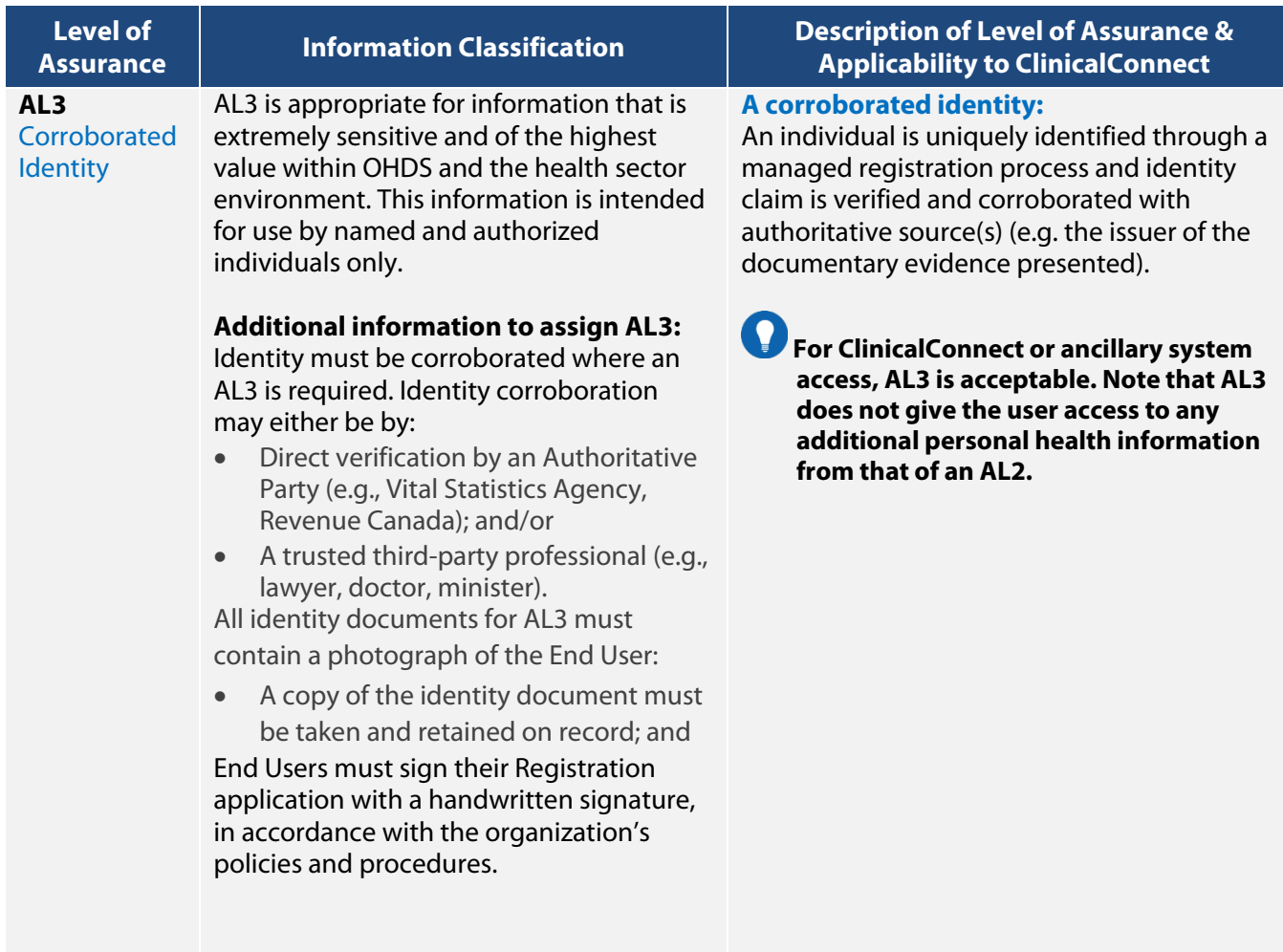

## <span id="page-8-0"></span>**How are Assurance Levels Assigned?**

Like your LRAs when requesting ClinicalConnect accounts for your staff, you'll be prompted to assign an Assurance Level (AL) when appointing individuals to certain roles using AGS. You must be confident that through your organization's onboarding process, the identity of the individual has been verified in line with OHDS' definitions and processes, such that they can assign an AL2 or higher.

### **Assurance Levels Summary**

- Should an Assurance Level need to change from what displays for each user in AGS, this can be updated in AGS under the "Modify User Properties" function.
- If at any point, an AL is changed to a '1', the user's access to ClinicalConnect or the ancillary system, such as the Security Audit Manager, will automatically be disabled since access to ClinicalConnect requires a '2' or higher.

<span id="page-9-0"></span>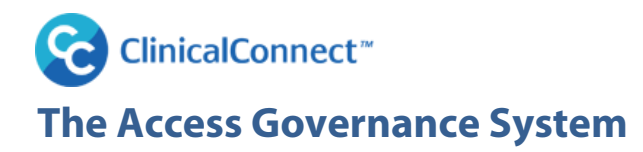

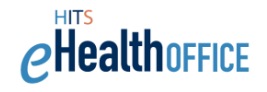

The Access Governance System (AGS) is a web portal that is used to centrally manage and automate common account management processes for ClinicalConnect accounts. The portal is hosted by Hamilton Health Sciences and allows LRAs to request, approve, review, attest and fulfill ClinicalConnect accounts in a user friendly, secure and efficient manner.

#### **AGS is compatible with Internet Explorer 9+ or Mozilla Firefox.**

#### **Key Features of AGS**

- Validates information submitted by users during account request process
- Intelligently route requests and approvals to appropriate recipients
- Offers content-rich ClinicalConnect account management reports

#### **Benefits of AGS**

- Improves end user experience when requesting access to ClinicalConnect accounts
- Provides quick turnarounds for account management requests such as additions/modifications/deletions
- Manages inactive accounts efficiently
- Provides the ability for key ClinicalConnect 'roles' to review accounts and key appointments in accordance with the Participation Agreement

### <span id="page-9-1"></span>**Legal Signing Authority's Use of AGS**

This guide explains how Legal Signing Authorities (LSAs) typically use AGS to perform the following duties:

- Appointing/Revoking new Privacy Contact (PC), Information Security Contact (ISC) and Local Registration Authorities (LRAs)
- Performing semi-annual attestations of your organization's PC, ISC and LRAs
- Adding or removing sites, if your organization has more than one site accessing ClinicalConnect
- Updating your contact information as the Legal Signing Authority (LSA)
- Replacing yourself as the Legal Signing Authority (LSA)
- Delegating the task of appointing and revoking LRAs to your organization's Privacy Contact

Note that you cannot request to terminate your participation in ClinicalConnect using AGS. You must submit that request in writing to the ClinicalConnect Program Office by emailing agreements@clinicalconnect.ca.

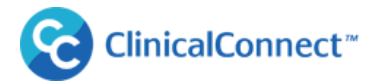

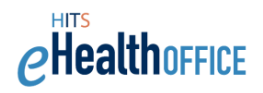

## <span id="page-10-0"></span>**Logging into AGS**

To access AGS, type the following URL: [https://ags.clinicalconnect.ca](https://ags.clinicalconnect.ca/)

### **AGS is compatible with Internet Explorer 9+ or Mozilla Firefox.**

1. Select 'ClinicalConnect and AGS users'

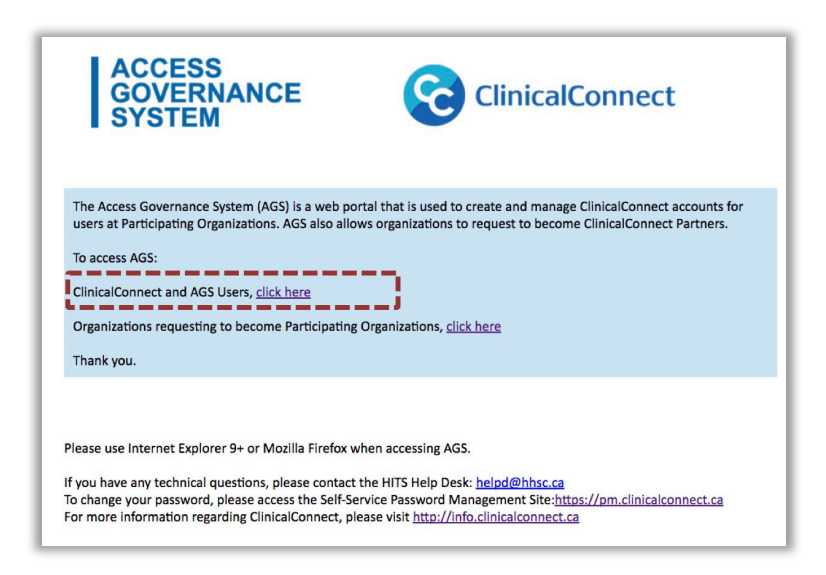

2. You'll be prompted to enter your AGS username and password on the screen below. If you are unsure of your login credentials, please contact the Access Management Team at [cc-lra@hhsc.ca](mailto:cc-lra@hhsc.ca) or by phone at 905-521-2100 ext. 46727.

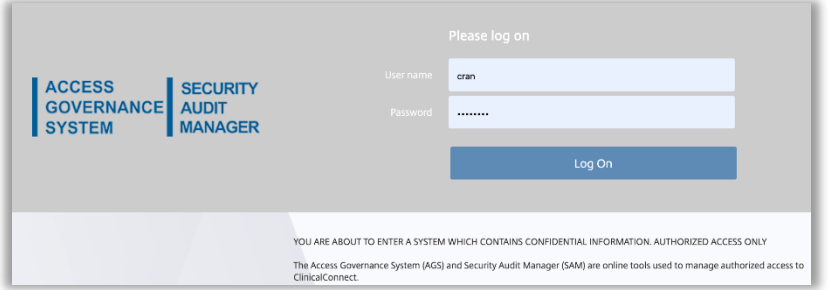

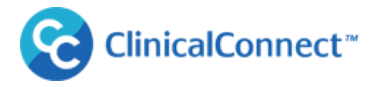

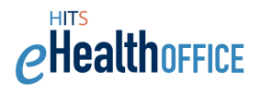

3. Enter your login credentials again into the AGS login screen.

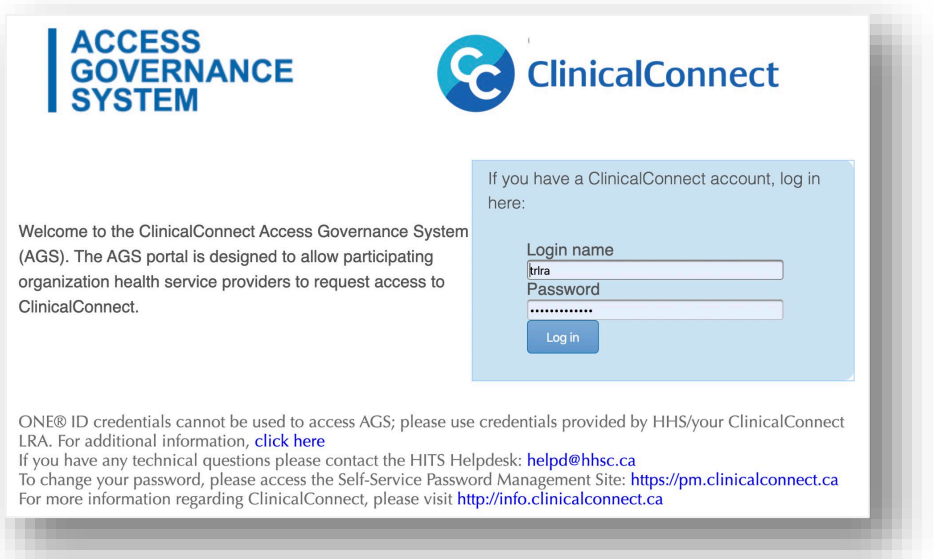

4. The AGS landing page will display your name in the top right corner of the screen **(A).** The drop down arrow beside your name will display the 'Log Off' function. Ensure you log out of AGS when you're finished your work.

The main AGS menu options are located on the left **(B)** side of the screen. Your menu may contain notification indicators in the section called 'My Actions' , as shown in the image below if you have pending action items waiting for you to complete.

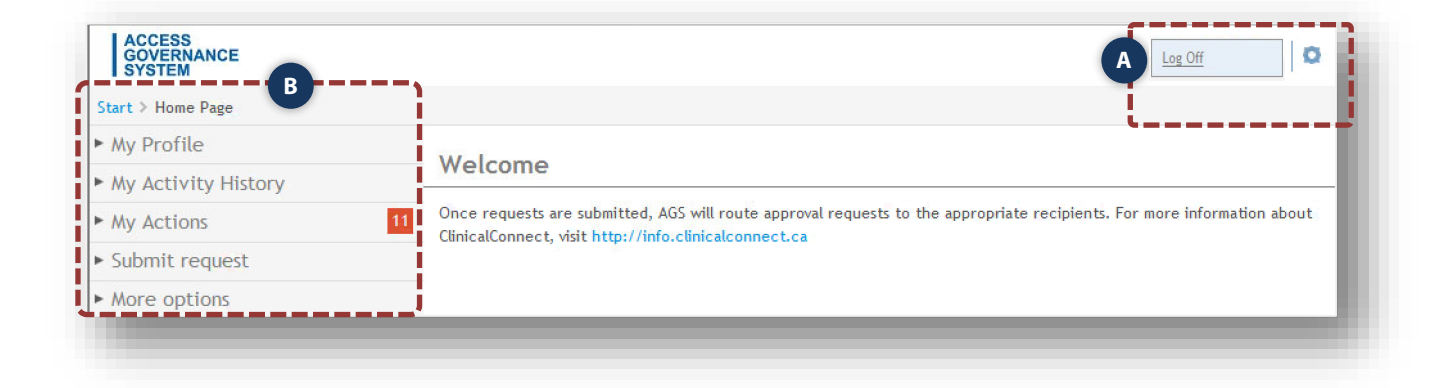

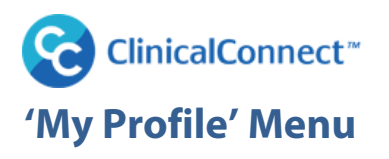

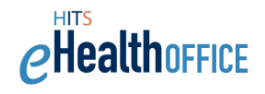

## <span id="page-12-1"></span><span id="page-12-0"></span>**Edit My Profile**

LSAs can update their own profile in AGS if their contact information changes. A name change request will notify ClinicalConnect's Access Management Team to review/approve the request, then the LSA will receive an email confirming that their name and their username have been changed. It is important to keep your profile current.

- 1. To edit your profile, select **'My Profile'** then select "**Edit My Profile'**.
- 2. Update the information available on the screen.
- 3. Click **'Save'** to submit the changes.

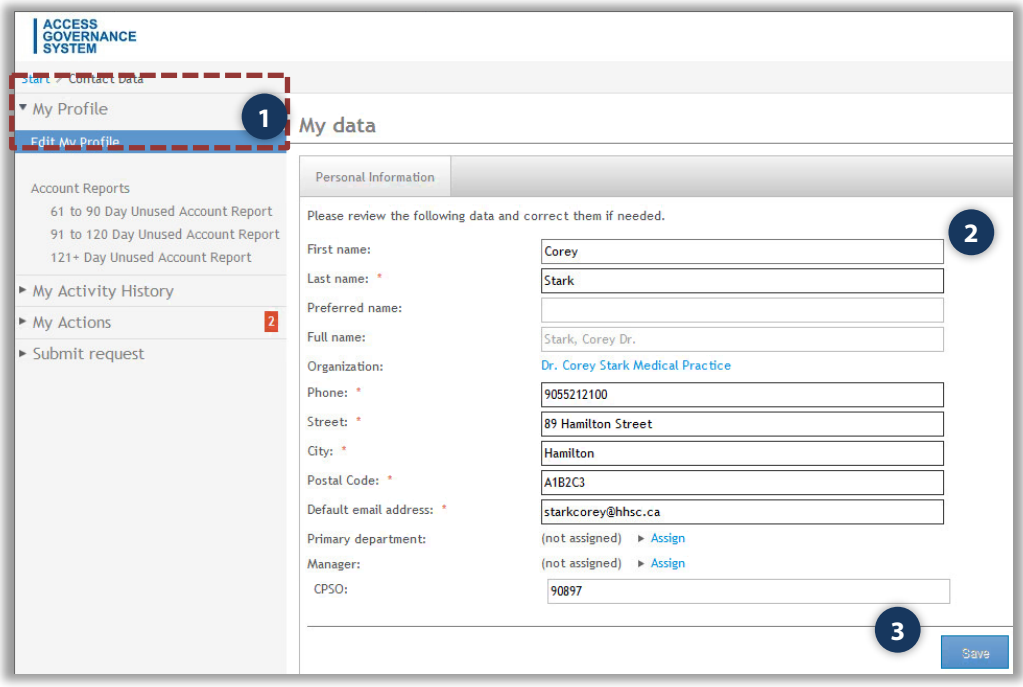

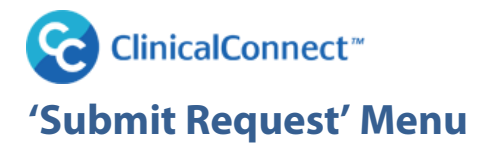

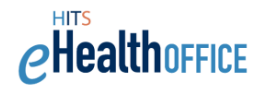

### <span id="page-13-1"></span><span id="page-13-0"></span>**Modifying Sites**

LSAs must keep their Participation Agreement current by appropriately adding, removing or modifying their organization's sites/locations in a timely manner using AGS. LSAs must always list the sites or locations where users can access ClinicalConnect and must '**Add a Site'** in cases where the organization acquires or builds a new facility and would like users at that new site to have access to ClinicalConnect as appropriate. Similarly, the LSA must '**Remove a Site'** if they no longer operate it or do not want health service providers at that site to access ClinicalConnect, or '**Modify a Site'** to change its name, or contact information. All site additions or modifications will trigger an approval process and the LSA will be notified if their requested change is approved or denied.

- **1.** To modify your site information, select the **"Submit Request"** menu option, then select **"Modify Sites"**.
- **2.** Select the organization to display a list of the approved sites associated with the select organization.
- **3.** Select **"Modify"** to change the site/location and address information.

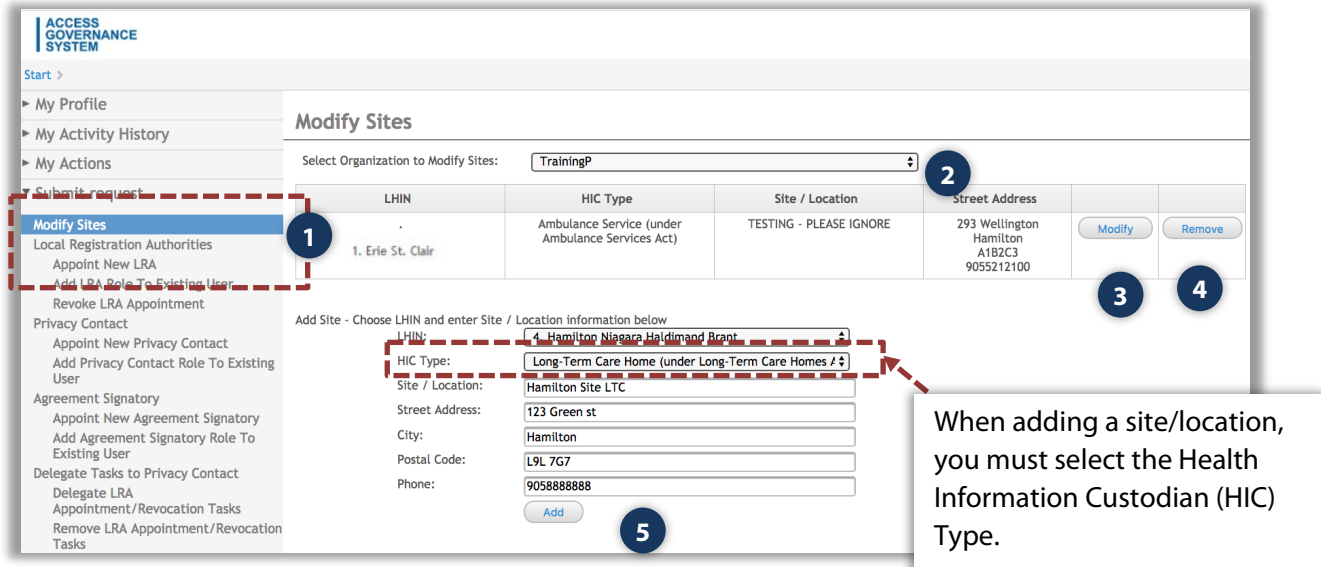

**4. Removing a site:** Select the site to remove and confirm your selection.

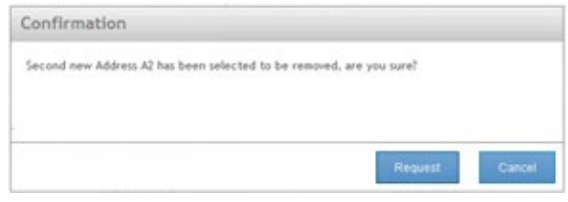

**About Removing Site(s):** The LRA(s) for your organization will receive notification that the site has been removed and to verify users in your organization that should still have access to the portal. Also, the LSA cannot remove the last site from their Agreement as this would effectively terminate their participation in ClinicalConnect. A request to take that action must be emailed to [agreements@clinicalconnect.ca.](mailto:dsa@clinicalconnect.ca)

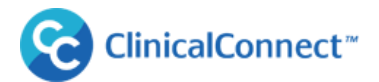

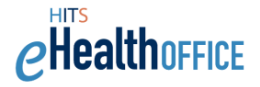

**5. Adding a Site:** Select the LHIN and enter the site name, location and address information.

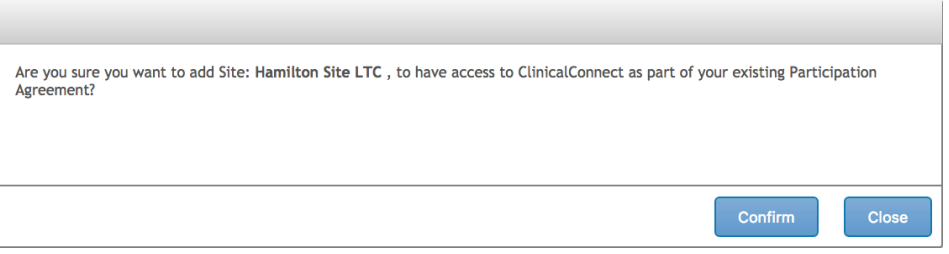

Confirm your addition. The new site will appear in the site list, but cannot be modified or removed until it has been formally approved and the LSA has been notified. If denied, the site will be removed from the list.

## <span id="page-14-0"></span>**Appointing a New LRA**

Once your organization's Participation Agreement is fully approved, the LSA is required to appoint a **Primary** and a **Backup LRA** for their organization. A Participant can have multiple LRAs, but must always have at least one LRA. The LRAs are responsible for creating and managing accounts on an ongoing basis for the organization. As part of the appointment process, the LSA will be required to identify which LRA will be considered their Primary LRA. Being the Primary LRA simply means their name and email address are included on the welcome message to new end users in your organization as accounts are created, as a main point of contact if required.

An LSA who has authority over multiple organizations can **'cross-appoint'** an LRA to cover more than one of their organizations. This appointment can be assigned when "**Appointing a New LRA**" or by "**Add LRA Role to Existing User**" shown further in the user guide.

To appoint an LRA for your organization:

- 1. Select **"Submit Request",** then **"Appoint LRA"** and complete the required fields.
- 2. **Assurance Levels** must be assigned when creating a new user. Please refer to the **Assurance Level** [information](#page-6-1) in this guide to determine the appropriate level to assign.

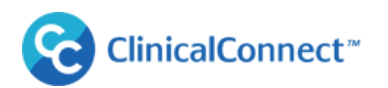

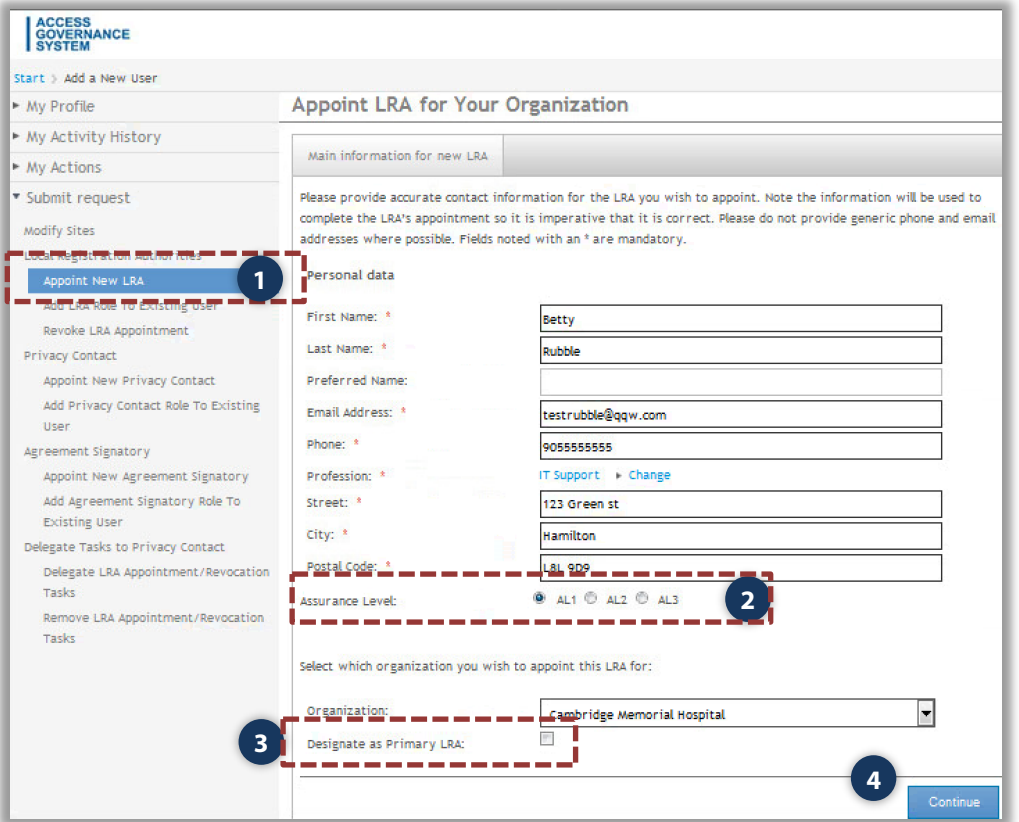

- 3. **Primary LRA:** If the appointed LRA will be the Primary LRA, please select the check box. If a Primary LRA already exists, you will be prompted to override this and assign the new LRA as the primary.
- 4. Complete all the required fields and click **"Continue".**
- 5. Select a **username** from the suggestions provided, or enter your own variation (if the username is available), then click **'Save'.** If the username is available, AGS will allow you to save the information. You must provide the LRA with the username, and a temporary password will be emailed to them.

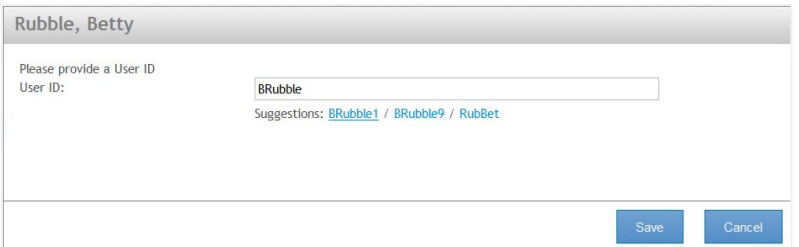

6. Once the information is saved, you will receive a confirmation message indicating that the account has been successfully requested. Once the LRA appointment has been submitted, the LRA will receive notification of their new appointed role and instructions regarding the LRA orientation pathway.

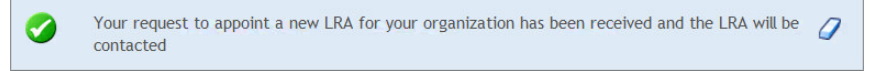

 $\rho$ Healthoffice

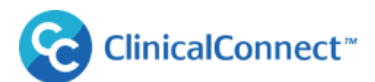

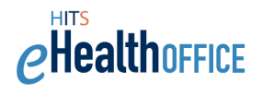

## <span id="page-16-0"></span>**Adding the LRA Role to an Existing User**

The LSA can add the LRA role to an existing user in their organization, or from another organization. This may be useful if adding a backup or replacement LRA, and in situations where organizations may be sharing an LRA. The new LRA will be notified by email of their appointment and will be required to complete the LRA Orientation before they can create and manage accounts using AGS.

- 1. Select **"Add LRA Role to Existing User"** from the menu.
- 2. Use the Search field to search for the user.

Search format: Last name, First name or a combination Last name, (comma, space) First name e.g. Smith, Jane. You may use the Advanced Search function to narrow your search results.

3. Select the user you wish to appoint as an LRA. Validate that you have selected the correct user.

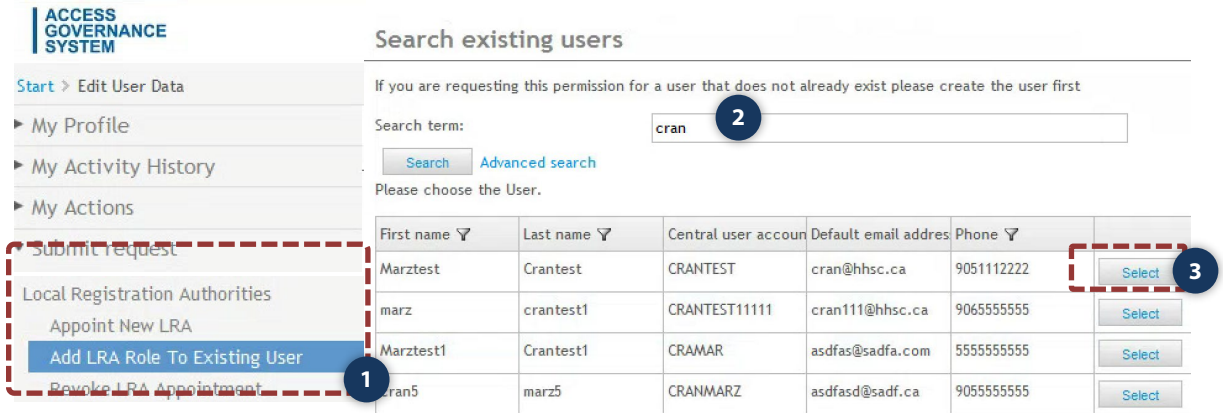

- 4. **Organization:** Use the drop down to select the organization that this LRA will be appointed to support.
- 5. **Primary LRA:** If the appointed LRA will be the Primary LRA, select the check box. If a Primary LRA already exists, you will be prompted to override this and assign the new LRA as the primary (see below).
- 6. Click "**Continue**".
- 7. In cases where the LSA is appointing an LRA from an organization for which he/she is not the LSA, the following confirmation prompt will display.

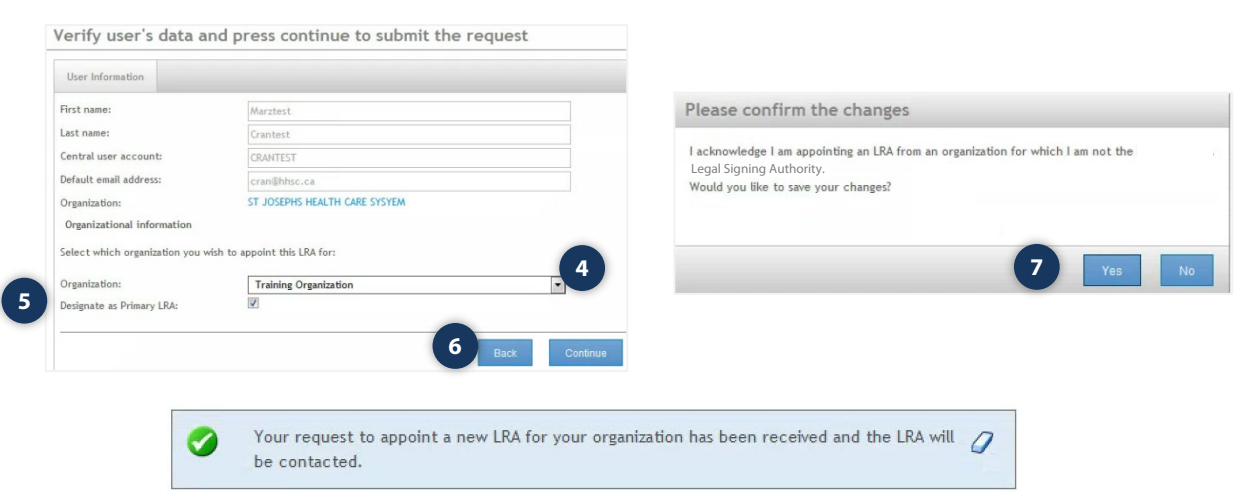

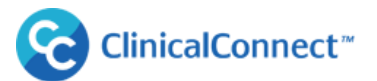

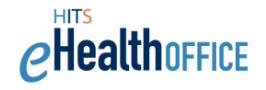

## <span id="page-17-0"></span>**Revoking an LRA Appointment**

The LSA must also revoke an LRA appointment if the LRA is no longer in the role, or has left the organization.

- 1. Select **'Revoke LRA Appointment'** from the menu. A list of appointed LRAs for your organization will display.
- 2. Select the LRA you wish to revoke privileges for. Click **"Revoke LRA".**

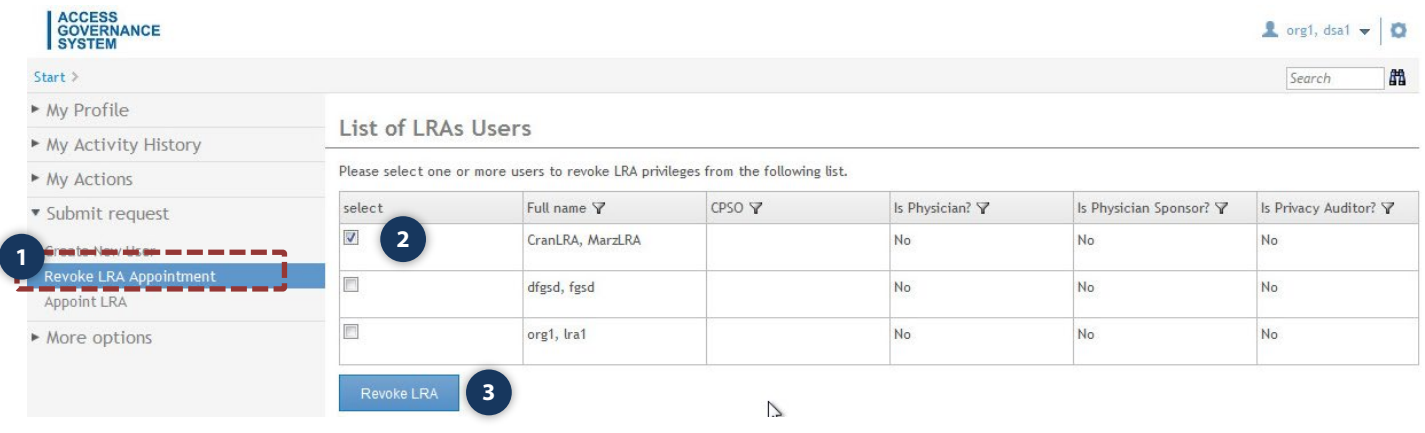

Once the LRA appointment has been revoked, the LRA will receive notification of the revocation and their access to AGS as an LRA, as well as to the LRA SharePoint site, will be removed.

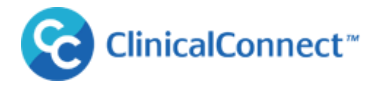

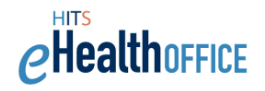

## <span id="page-18-0"></span>**Appointing a New Privacy Contact**

The LSA may appoint a new Privacy Contact (PC) if the existing PC needs to be replaced. An organization must have one PC appointed at all times. The new PC will receive an email notification from ClinicalConnect Access Governance System of their appointment.

When appointing a new PC, the LSA will be prompted to confirm they want to revoke the previous PC and appoint someone new. Also note that all new Privacy Contacts are required to complete an orientation to their role, offered as an eLearning module. They receive instructions to complete this module once appointed by you.

To appoint a new Privacy Contact:

- 1. From the '**Submit Request'** menu, select '**Appoint New Privacy Contact.**'
- 2. Select the organization from the drop down and complete the required fields
- 3. Select 'Privacy Contact' in the profession field.
- 4. **Assurance Levels** must be assigned when creating a new user. Please refer to the Assurance Level information to determine the appropriate level to assign.
- 5. Select '**Continue**'.

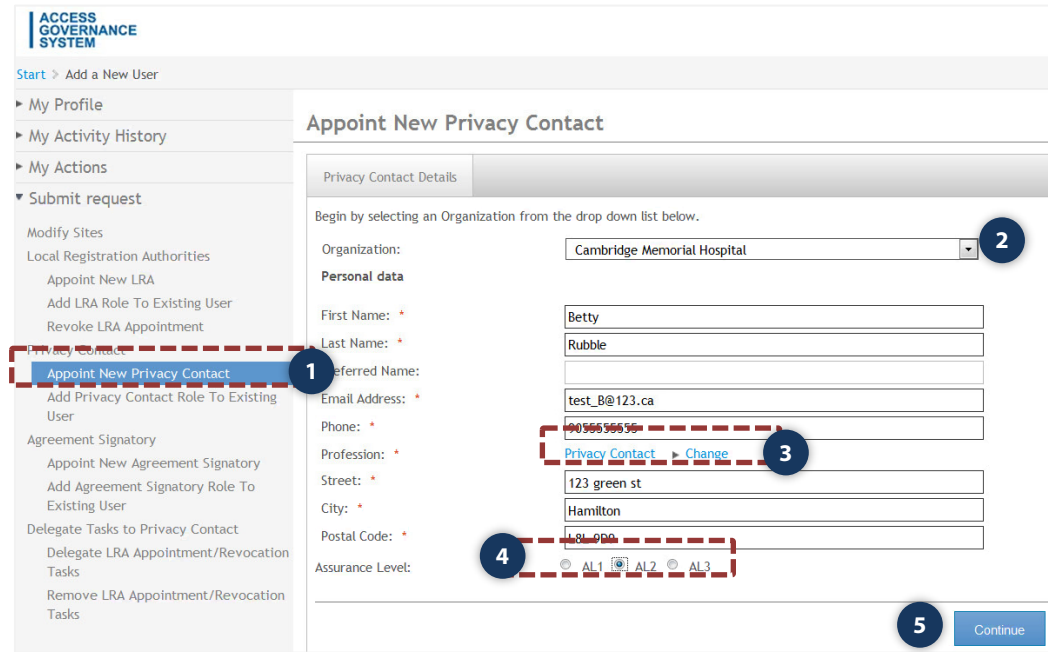

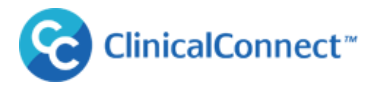

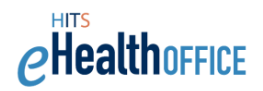

6. If a Privacy Contact already exists, the following message will display. Select 'Yes' to continue. Select 'No' to end the process and return to the previous screen.

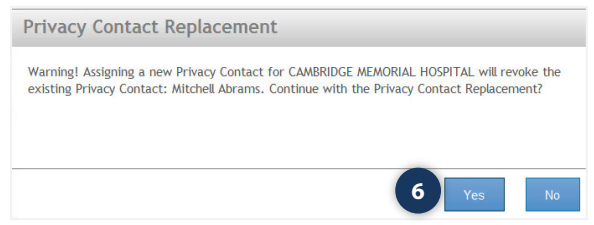

7. Select a username option from the provided suggestions or enter your own variation then select **"SAVE."** If the username is available, AGS will allow you to save the information and present a confirmation message.

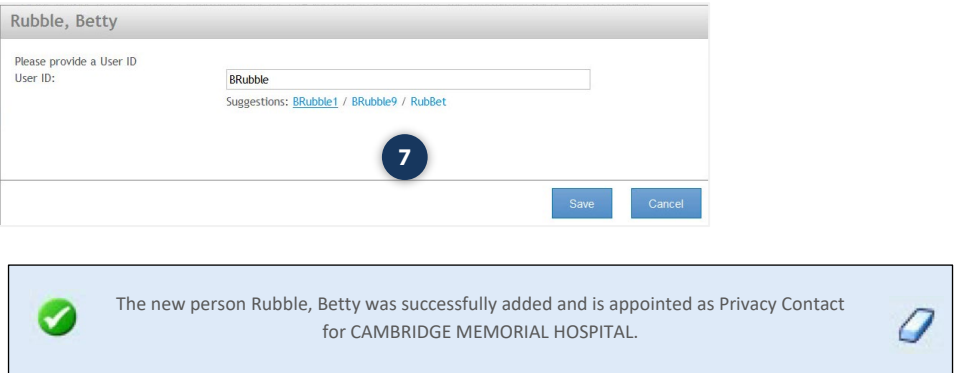

The new PC will receive an email from the ClinicalConnect Access Governance System, notifying them of their appointment and instructions to complete their orientation to the role of Privacy Contact.

## <span id="page-20-0"></span>**Adding a Privacy Contact Role to an Existing User**

ClinicalConnect<sup>™</sup>

Another way to appoint a new Privacy Contact is to Similar to add the role of PC to someone who already has access to ClinicalConnect, using the option 'Add Privacy Contact Role to an Existing User'.

- 1. Under **"Submit Request"**, select **"Add Privacy Contact Role to an Existing User"**. Your Organization name will display in the first field.
- 2. Leave the search field blank and click **'Search'** to display a list of users. From this list, select who you'd like to appoint as the new PC.

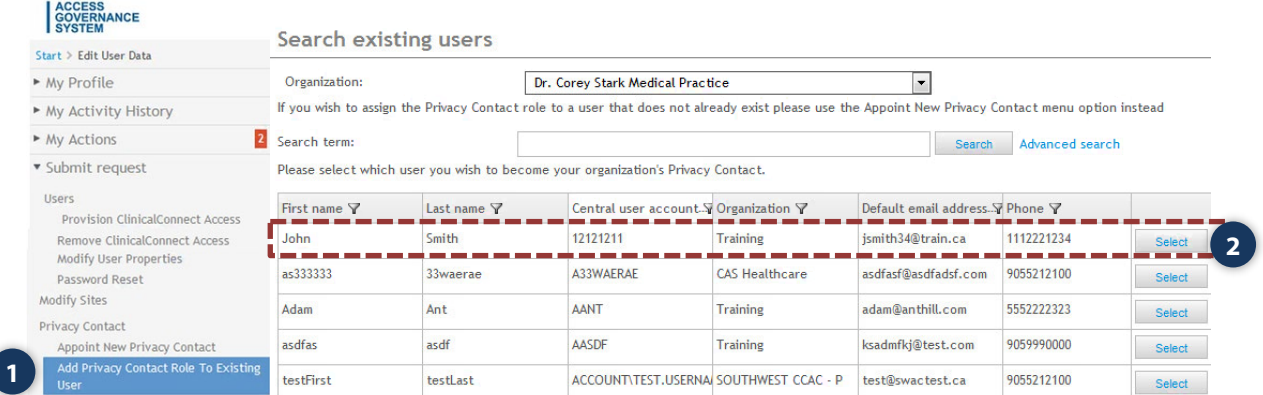

3. The following message will display. Select "**Yes**" to continue with the PC appointment or select "No" to end the process and return to the previous screen.

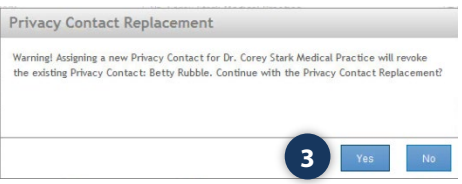

**lealth**office

4. Confirm that the user you've selected should be appointed as the new PC and click **"Continue"**.

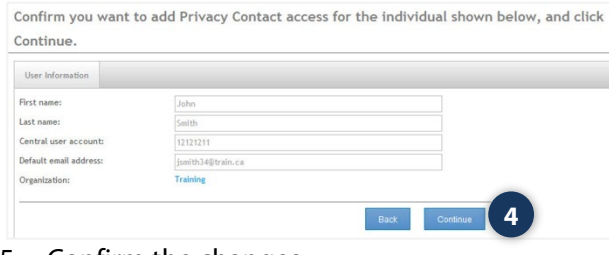

5. Confirm the changes.

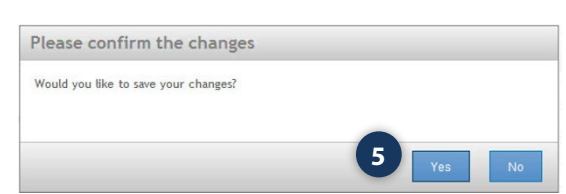

The new PC will receive an email from the ClinicalConnect Access Governance System, notifying them of their appointment and instructions to complete their orientation to the role of Privacy Contact (if they aren't already the Privacy Contact of another ClinicalConnect Participant Organization).

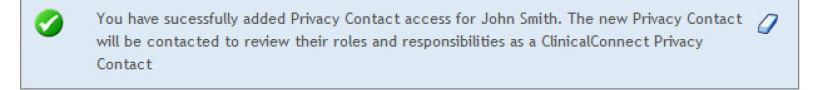

ClinicalConnect<sup>™</sup>

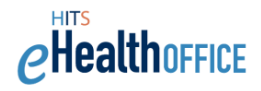

## <span id="page-21-0"></span>**Appointing a New Legal Signing Authority**

In some cases where an organization's LSA may need to be changed, the current LSA can appoint someone new to fill that role using AGS. This process is used if the new LSA does not already have access to AGS. If the user already has access to AGS, please refer to the next process "**Add Agreement Signatory Role to Existing User**".

**Note:** In situations where an LSA leaves the organization and a replacement LSA has not been appointed using AGS, the replacement LSA must emai[l agreements@clinicalconnect.ca](mailto:agreements@clinicalconnect.ca) indicating they now hold that role, include their contact information, and then they will be contacted with their AGS credentials in order to resume the duties of the previous signatory.

- 1. Select '**Appoint New Agreement Signatory**' and complete the required fields.
- 2. Click **'Continue'.**

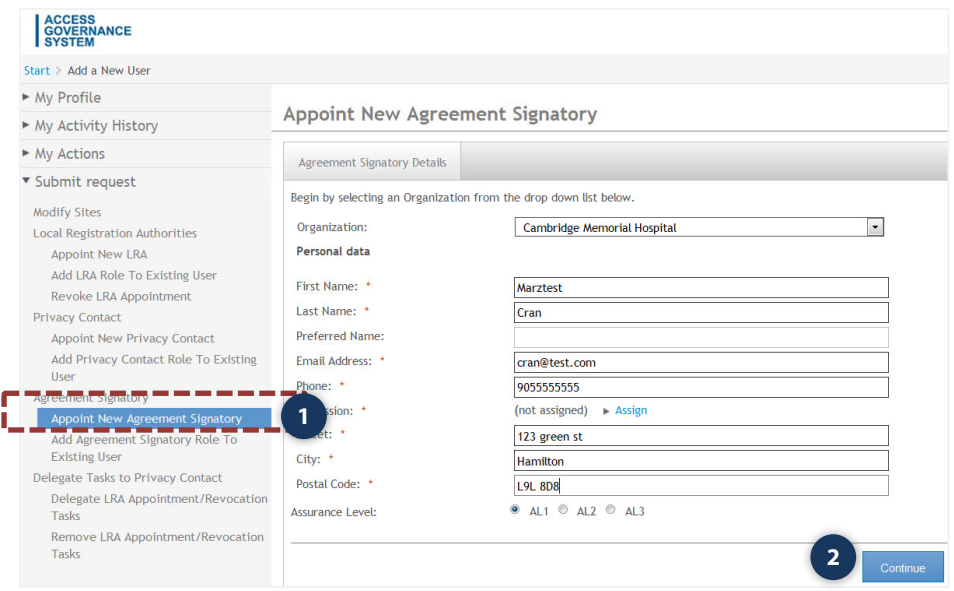

3. Select a username option from the provided suggestions or enter your own variation then select **"SAVE."** If the username is available, AGS will allow you to save the information.

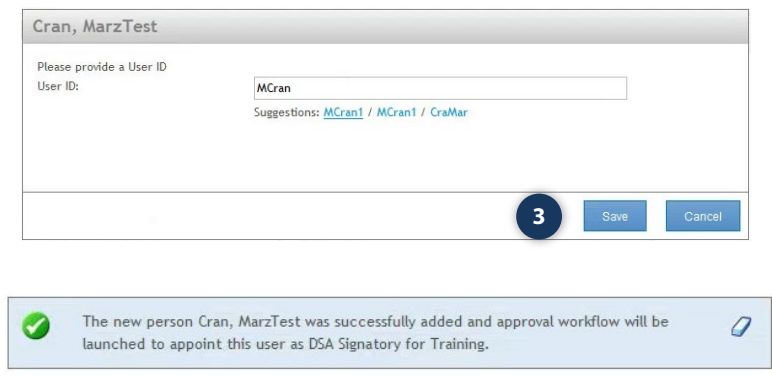

The new LSA will receive an email notification from ClinicalConnect Access Governance System of their appointment.

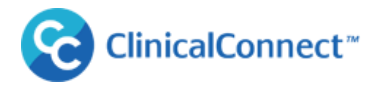

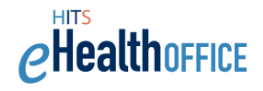

## <span id="page-22-0"></span>**Adding Agreement Signatory Role to Existing User**

In some cases where an organization's LSA may need appoint someone who already holds the a ClinicalConnect-related role for another organization, so is an **existing user** of ClinicalConnect and/or AGS.

- 1. Select **'Add Agreement Signatory Role to Existing User'**.
- 2. Select the organization from the drop down.
- 3. Use the Search field to search for the user. **Search format:** Last name, First name or a combination Last name, (comma, space) First name e.g. Smith, Jane. You may use the Advanced Search function to narrow your search results.
- 4. Select the user.

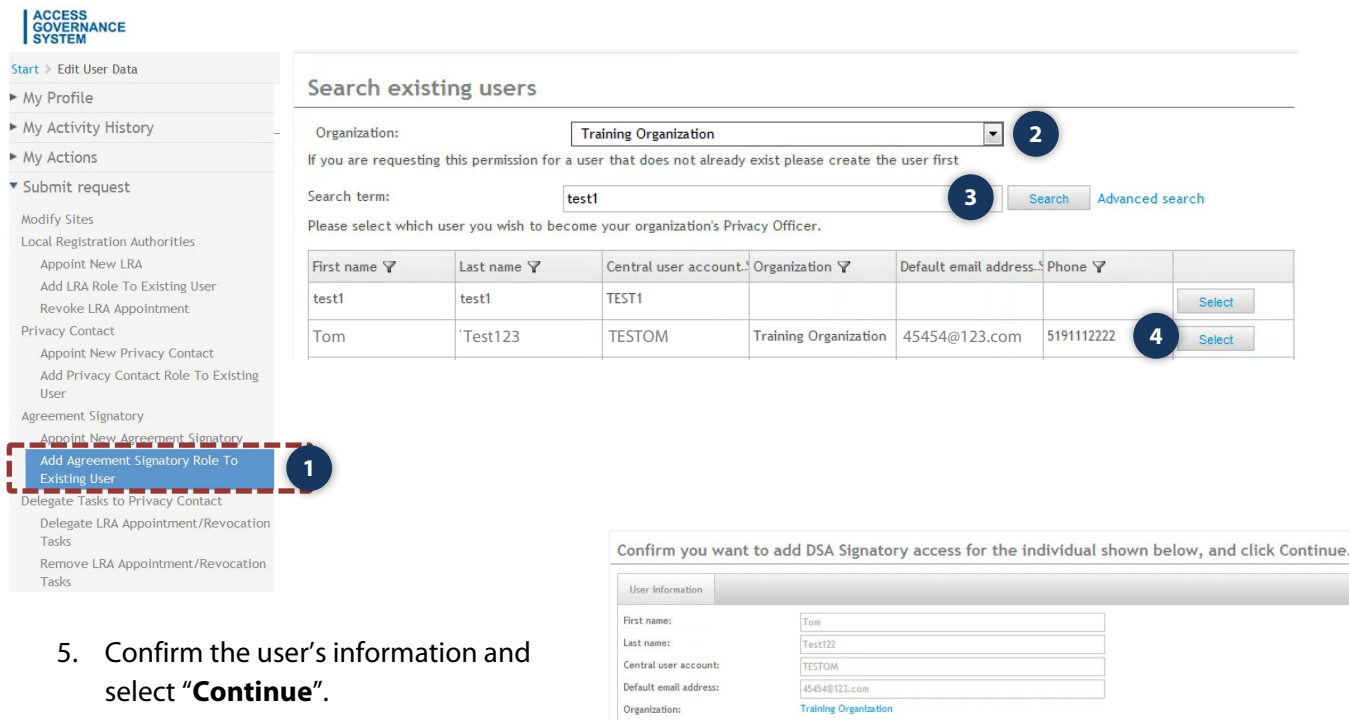

6. Confirm the selection. The new LSA will receive an email notification from ClinicalConnect Access Governance System of their appointment.

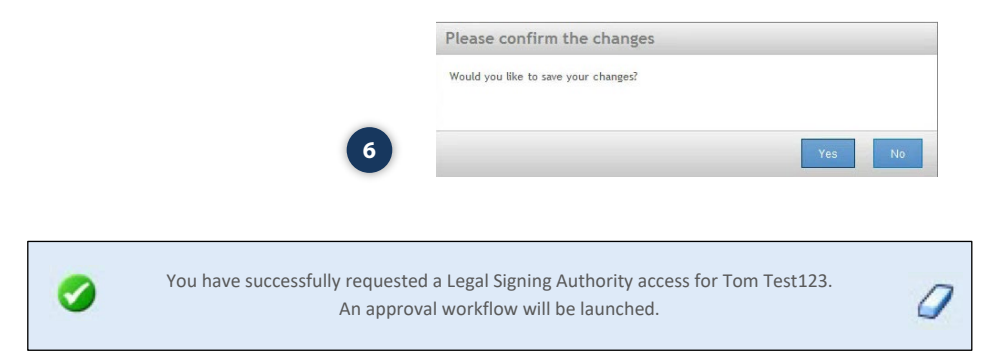

**5**

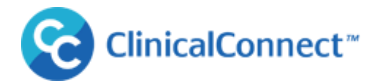

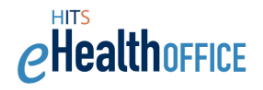

## <span id="page-23-0"></span>**Delegating Tasks to Your Privacy Contact**

Please note this section does not apply to physicians who are approved as Sole Practitioner Participants in ClinicalConnect.

In some cases, an LSA of an organization may wish to delegate their responsibilities with respect to appointing and revoking LRAs to their organization's Privacy Contact. These are the only tasks that may be delegated by the LSA to the Privacy Contact.

**Note:** The task of attesting the LRAs each cycle (May 1 and November 1) continues to be the responsibility of the LSA.

- 1. Select "**Delegate LRA Appointment/Revocation Tasks**"
- 2. Select the organization from the drop down and select the Privacy Contact.

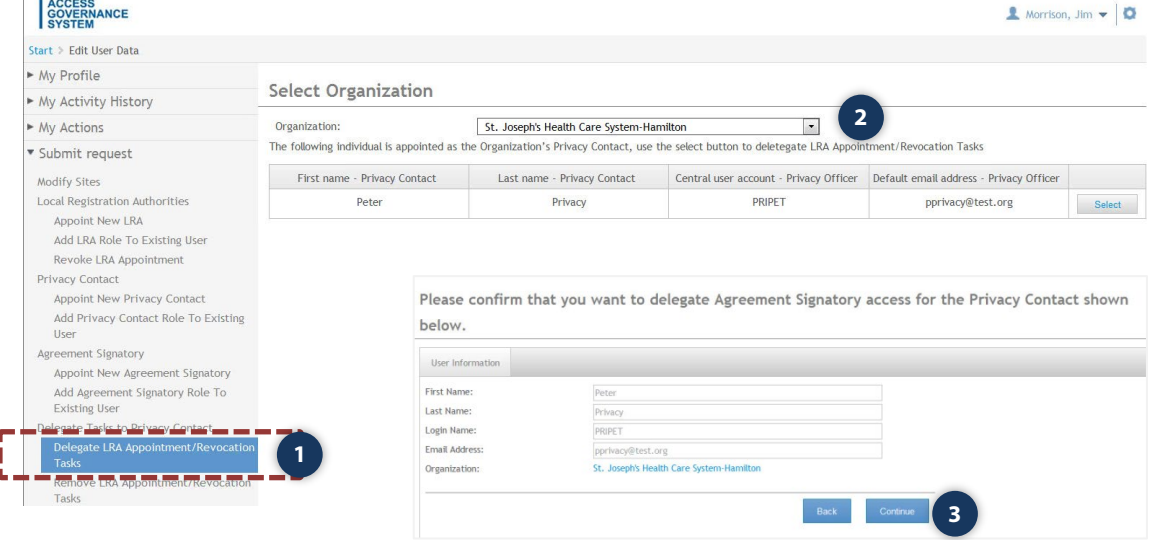

3. Confirm your selection and click "**Continue**".

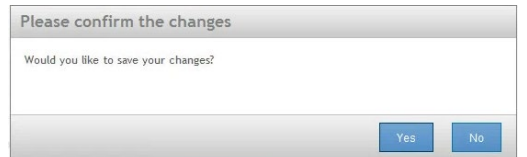

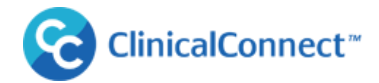

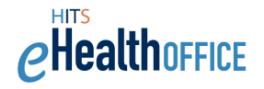

O

You have successfully delegated the task of appointing and revoking LRA(s) to Peter Privacy.

The Privacy Contract, to whom the task of appointing/revoking LRAs has been delegated, will be notified that they now have the option to perform these tasks in AGS. The LSA also maintains their ability to appoint/revoke LRAs, even if these tasks are delegated.

## <span id="page-24-0"></span>**Appointing a New Information Security Contact**

LSAs are also responsible for managing the appointment of your organization's **Information Security Contact (ISC)**. The role of Information Security Contact (ISC) is required by all ClinicalConnect Participant Organizations.

A summary of the ISC role is provided below:

- Managing information security matters related to the use of ClinicalConnect at the organization.
- Ensuring reporting of applicable information security incidents in compliance with the ClinicalConnect Information Security Incident Management policy.

To update your ISC appointment:

1. Select '**Appointment New Information Security Contact**'

**NOTE:** If you want to appoint a person to the role of an ISC and they already have AGS access (e.g. they are your Privacy Contact or an LRA) then you can use the option '**Add Information Security Contact Role to Existing User**' instead. If your organization has multiple sites, your appointed ISC will oversee all of the sites associated with your organization. You do not need to appoint an ISC for each site

2. Complete the required fields then click '**Continue'**.

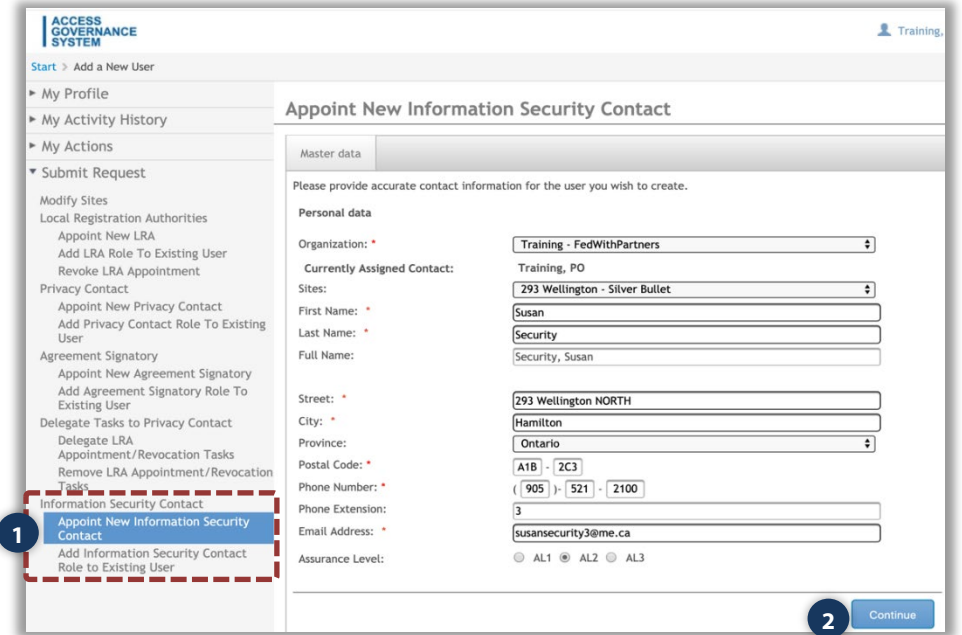

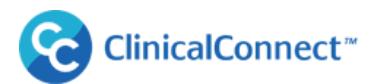

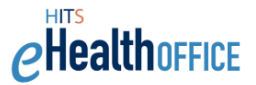

3. Select a username from the suggestions provided, or enter your own variation (if the username is available), then click **'Save'.** If the username is available, AGS will allow you to save the information. You must provide the users with the username, and a temporary password will be emailed to them.

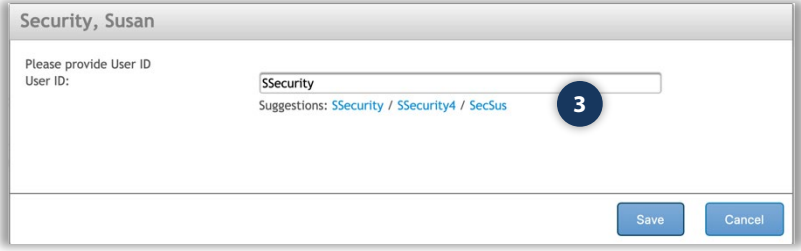

Once the information is saved, you will receive a confirmation message indicating that the account has been successfully requested.

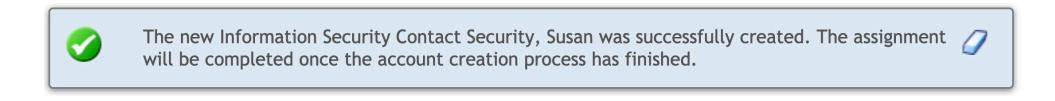

The new ISC will receive an email notification from ClinicalConnect Access Governance System of their appointment and their login credentials that provides them with access to the ISC SharePoint site where they will find the ClinicalConnect Security Policies.

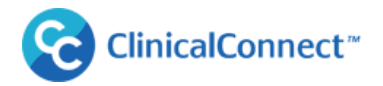

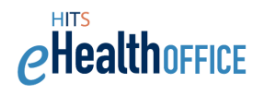

## <span id="page-26-0"></span>**'My Actions' Menu**

### <span id="page-26-1"></span>**Completing Pending Attestations**

### What are Attestations?

"Attestation" refers to the practice of periodically checking and certifying that only the individuals who need certain access privileges to ClinicalConnect and/or AGS have those access privileges. As the LSA for your organization, you're responsible to attest that your Privacy Contact, Information, Security Contact and your Local Registration Authorities (LRAs) still holds those roles.

#### Attestation Notification Schedule

LSAs will receive email notifications with instructions to perform their attestations every **May 1** and **November 1**. Attestations must be completed in a timely basis to avoid having the individuals' access disabled.

- LSA will receive a reminder email if the attestations are **not complete within 2 weeks** of receiving the initial notification.
- If attestations are **not complete within 4 weeks** of receiving the initial notification, an escalation email is sent to the organization's Privacy Contact.
- If attestations are **not complete within 6 weeks**, LSAs will receive final warning to complete attestations within the next two weeks and failure to do so will result in automatic revocation of PC and LRA appointments and corresponding access to AGS.

An example of the email notification regarding semi-annual attestations is presented below:

Subject: Action Required: You Must Perform Semi-Annual ClinicalConnect Attestations Dear Sue Legal Signing Authority

Please be advised you must log into the ClinicalConnec[t Access Governance System](https://ags.clinicalconnect.ca/) (AGS) to perform attestations. You will find your attestation requests under "My Actions", then "Pending Attestations".

The attestation process is invoked starting every May 1 and November 1 in accordance with the ClinicalConnect Participation Agreement and you are required to complete these attestations for AGS and/or ClinicalConnect users in your organization to verify they are still authorized to use one or more of the systems.

Please complete these attestations as soon as possible.

Regards, ClinicalConnect Administration Team at Hamilton Health Sciences

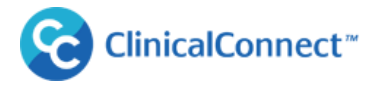

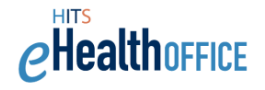

To complete your attestations when prompted:

- 1. Select **"My Actions"** from the menu, then **"Pending Attestations."** Your outstanding attestations will be flagged with the red indicator, showing the number of attestations that need to be completed.
- 2. The unattested accounts will be listed. Select **'Approve'** if the user's information is correct and if the individual still holds the role as stated for your organization. Denying an attestation is the same as removing the appointment for the PC or LRA role. The attestation process will also include the user's Assurance Level that was selected by the requestor when their account was created. If the Assurance Level displayed beside the profession needs to be changed, the LSA must first approve the attestation, then using the "Modify User Properties" function, change the Assurance Level.
- 3. Save your attestation decision(s).

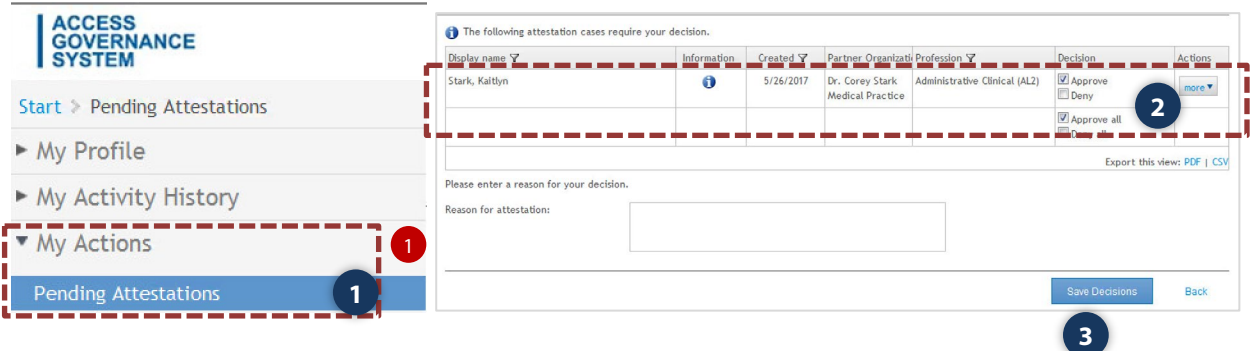

4. Confirm your decision(s). The completed attestation will drop off your attestation list and the red indicator, showing the number of attestations, will update accordingly.

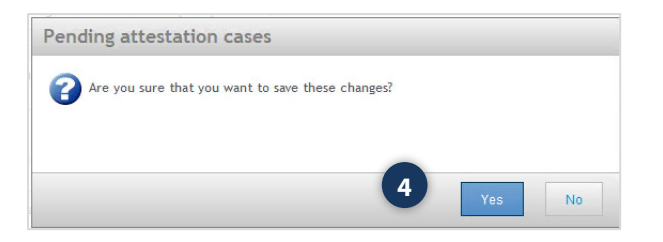

Refer to the "Completing Pending Attestations in AGS eLearning video" available at <https://info.clinicalconnect.ca/CC/healthcare/access-governance-system-ags>

## <span id="page-27-0"></span>**Other Attestation Tips**

- If the LSA denies the attestation of their Privacy Contact or Information Security Contact, an on-screen message will appear stating that all Participants must have a Privacy Contact and Information Security Contact. The LSA can then appoint themselves as the organization's PC and ISC, or appoint someone new. A new Privacy Contact and Information Security Contact must be appointed before the denial of the attestation can be completed.
- If an LSA denies a Primary LRA's attestation, an on-screen message will appear stating this person is the Primary LRA, and a new Primary LRA must be appointed before the denial of the attestation can be completed as shown in this example.

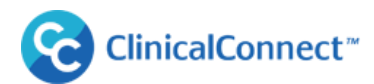

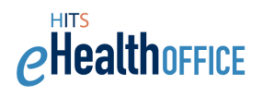

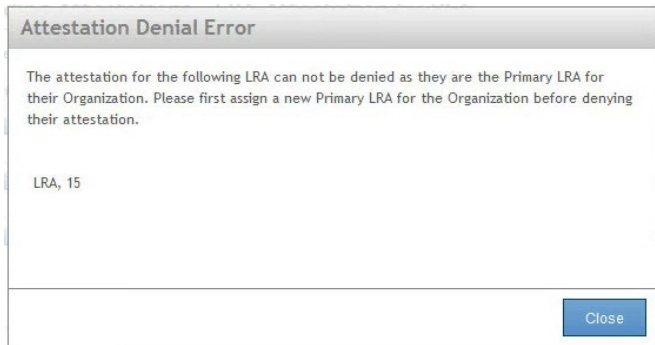

At this point, the LSA can select "**Submit Request**" and complete one of two options:

1. Select **"Appoint a New LRA"**: if this is a new LRA who will be the "**Primary LRA**" be sure to select "**Designate as Primary LRA**" when completing the user information. If a Primary LRA already exists, you will be automatically prompted to override the existing Primary LRA, then continue completing the submission for the newly-appointed LRA.

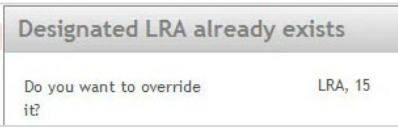

If a new LRA is appointed who is not yet trained, the LRA will receive a welcome email with details to begin their LRA orientation. The same applies when a new Privacy Contact is appointed who has not yet completed the training for their role.

<span id="page-28-0"></span>2. Select **"Add LRA Role to Existing User"** if you'd like to designate an existing ClinicalConnect user or existing LRA as your organization's Primary LRA and be sure to select **"Designate as Primary LRA",** then select "Continue".

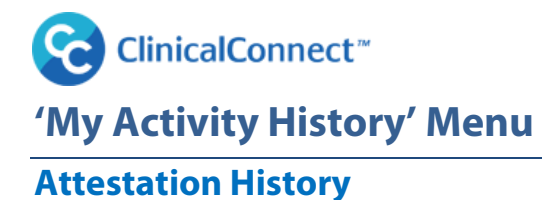

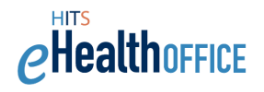

After each attestation cycle, your completed attestations will be captured in the Attestation History menu option. These attestations will list attested PC and LRAs within the defined date range **(A)**. Select the information icon **(B)** to view additional user details.

1. Log into AGS, select "**My Activity History**" from the menu, then select "**Attestation History**".

**Attestation Date Range:** You may change the date range, then "Search" to re-fresh the list and display your attestation history

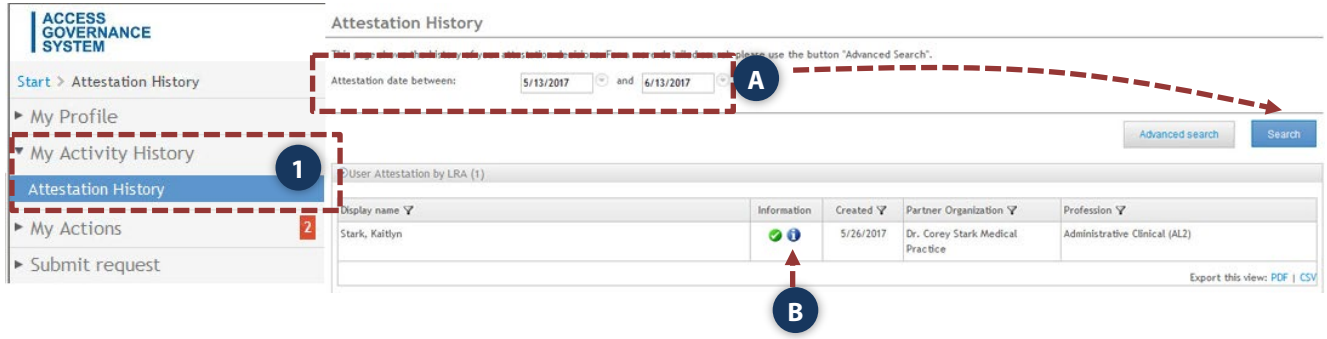